## **MODE OPERATOIRE PPMS RISQUES MAJEURS**

### **1- Se connecter à l'application PPMS via le portail.**

Sauf cas particulier, le PPMS a déjà été renseigné par votre prédécesseur. Votre rôle consistera à vérifier l'exactitude des renseignements, et à les mettre à jour le cas échéant. Les champs marqués d'un astérisque \* sont obligatoires, et conditionnent la mise à jour du PPMS.

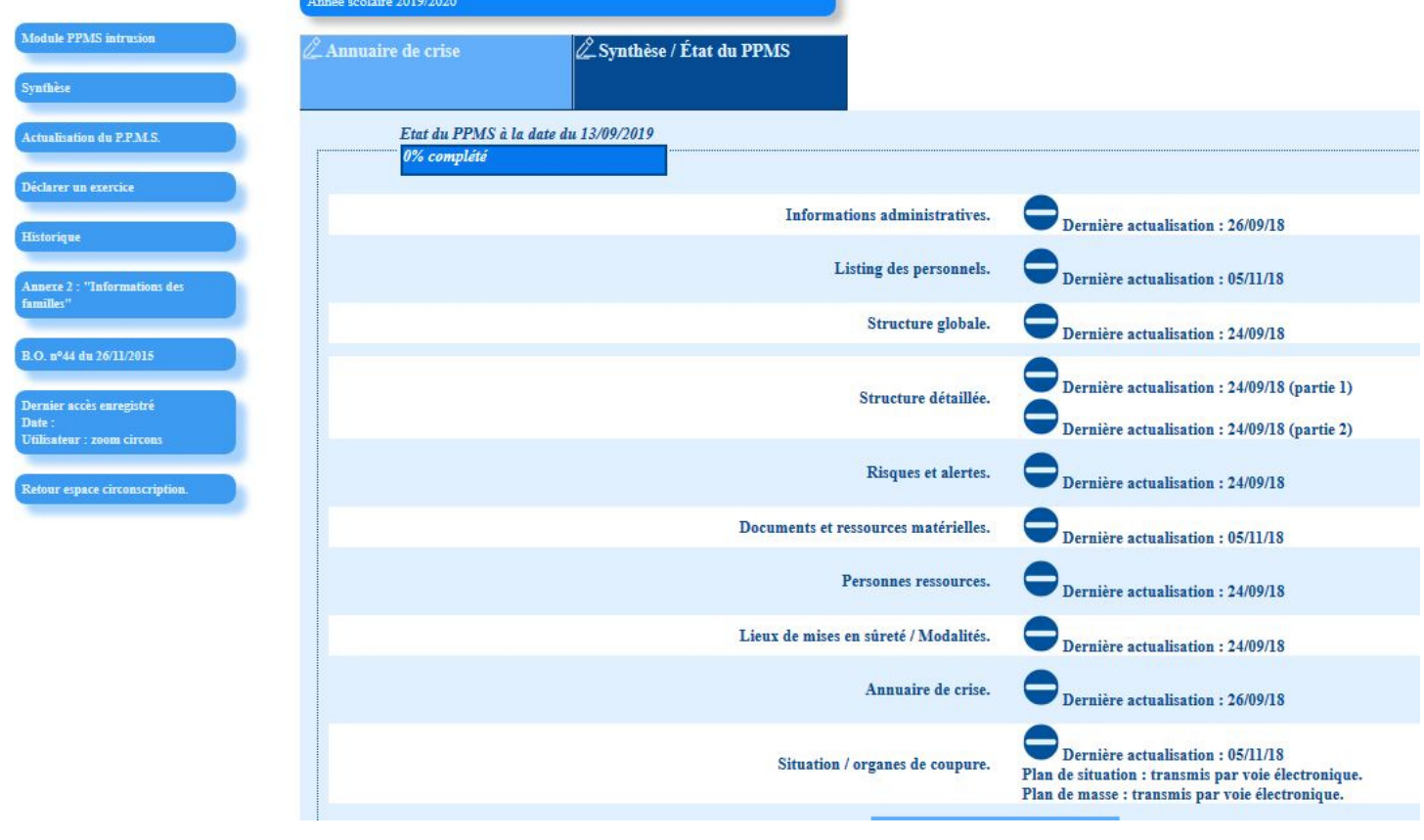

Toutes les informations de votre page d'accueil devront être cochées,  $\Box$  pour cela :

## **2- Cliquer sur « Actualisation du PPMS » dans le menu de gauche**

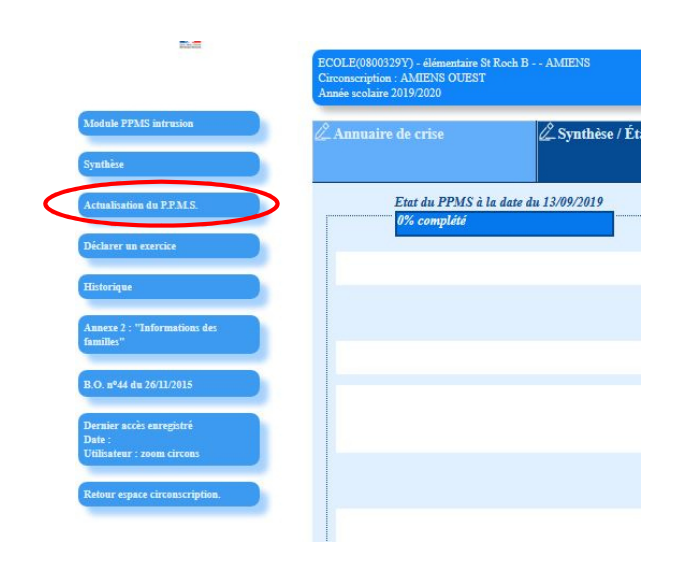

**3- Accueil du PPMS risques majeurs : Renseigner le module onglet par onglet dans l'ordre** 

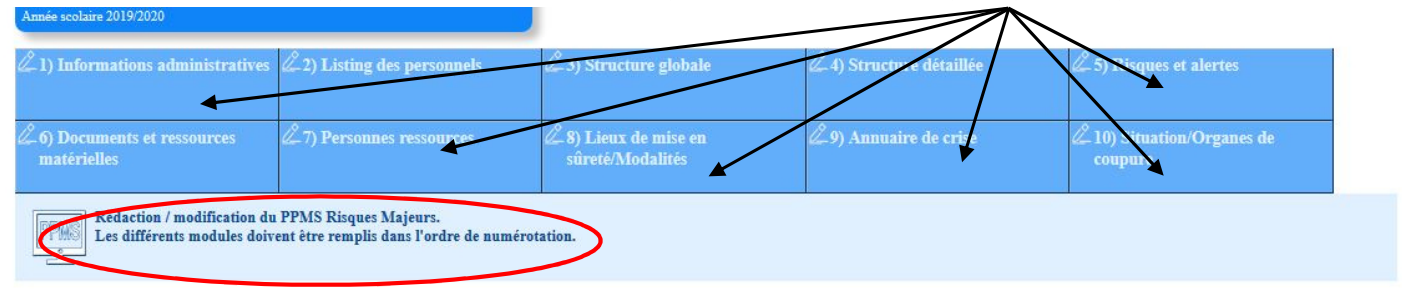

## **4- Onglet 1 : Informations administratives**

Les informations administratives sont, à priori, déjà saisies.

Bien vérifier et mettre à jour le nombre d'élèves et personnels, ainsi que votre numéro.

Indiquer les dates prévisionnelles de présentation du PPMS aux instances.

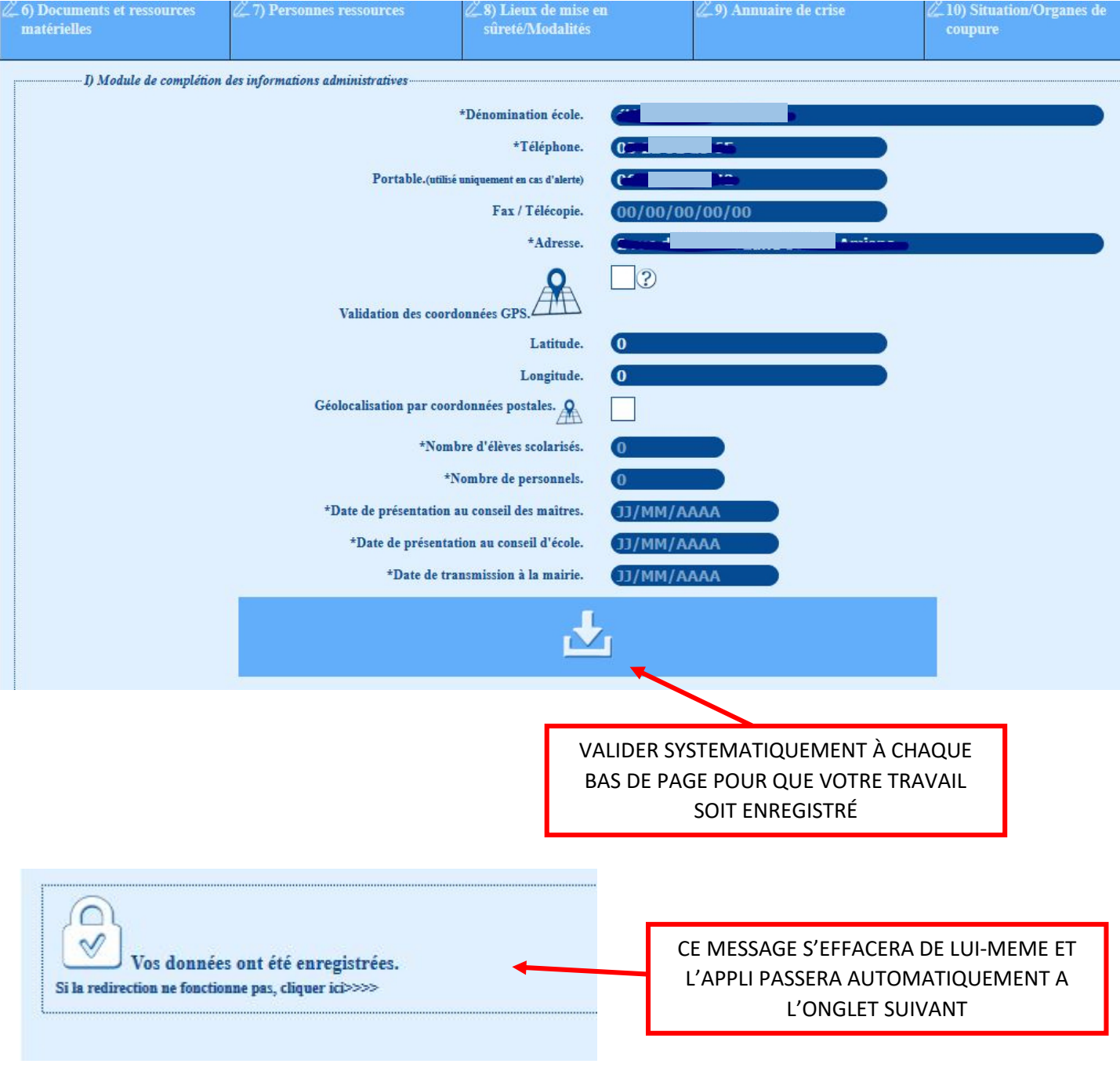

### **5- Onglet 2 : Listing des personnels**

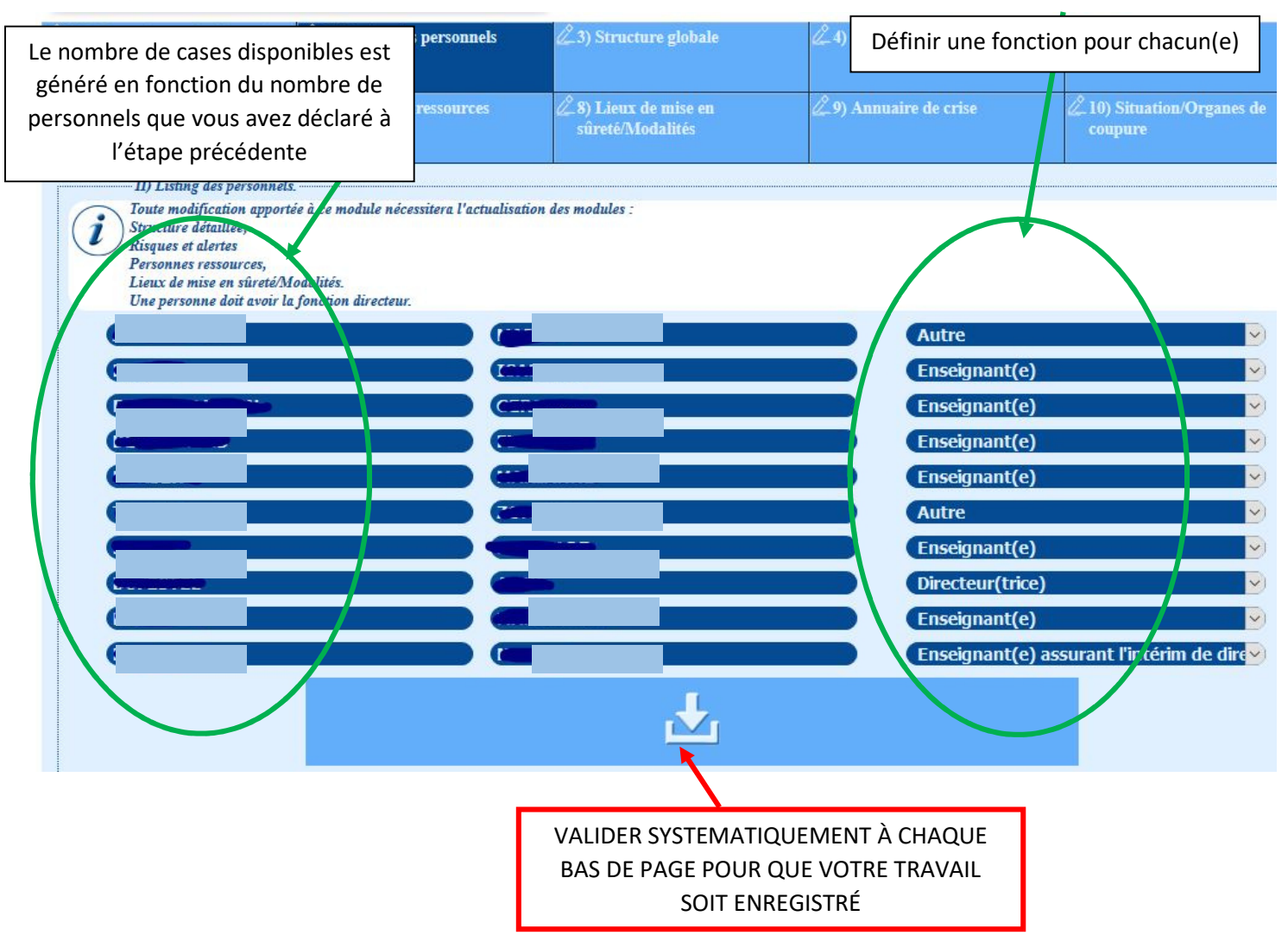

## **6- Onglet 3 : Structure globale**

Horaires de classe, restauration s'il y a, garderie s'il y a. Nombre de bâtiments

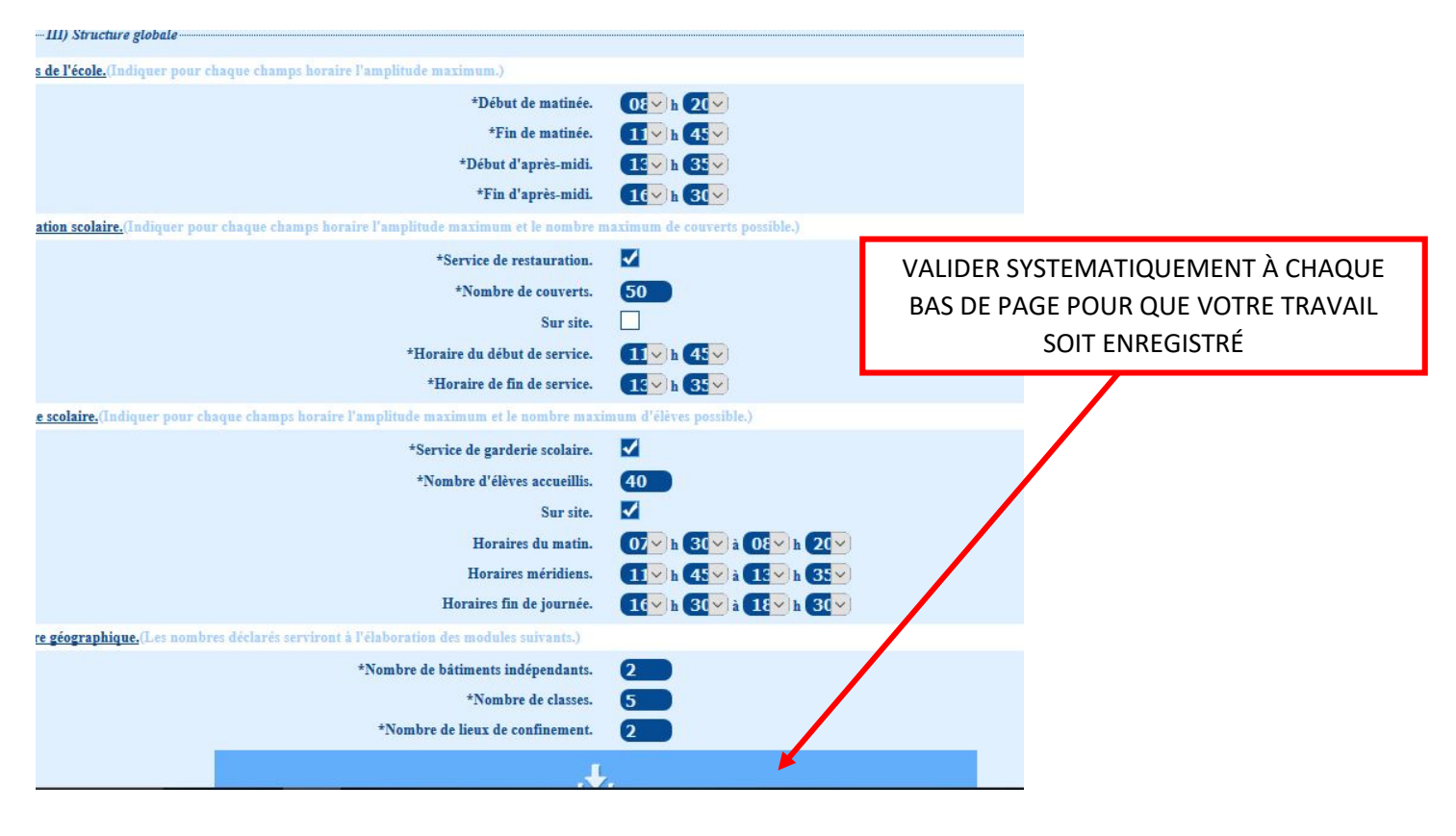

# **7-** Onglet 4 : Structure détaillée : **1990 Des leurs de la parties**

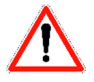

Partie 1 : Description des bâtiments déclarés à l'onglet précédent.

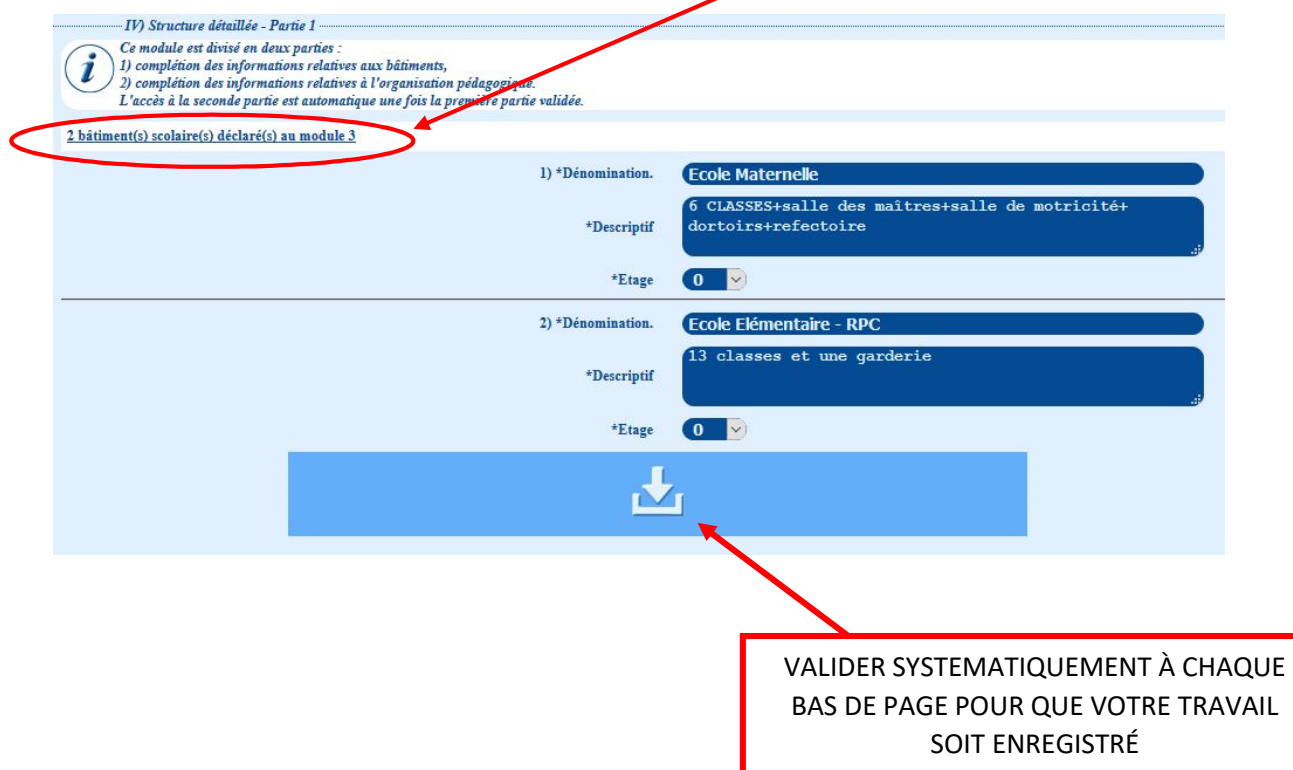

Partie 2 : Composition des classes (enseignant-e, niveau, effectif et localisation)

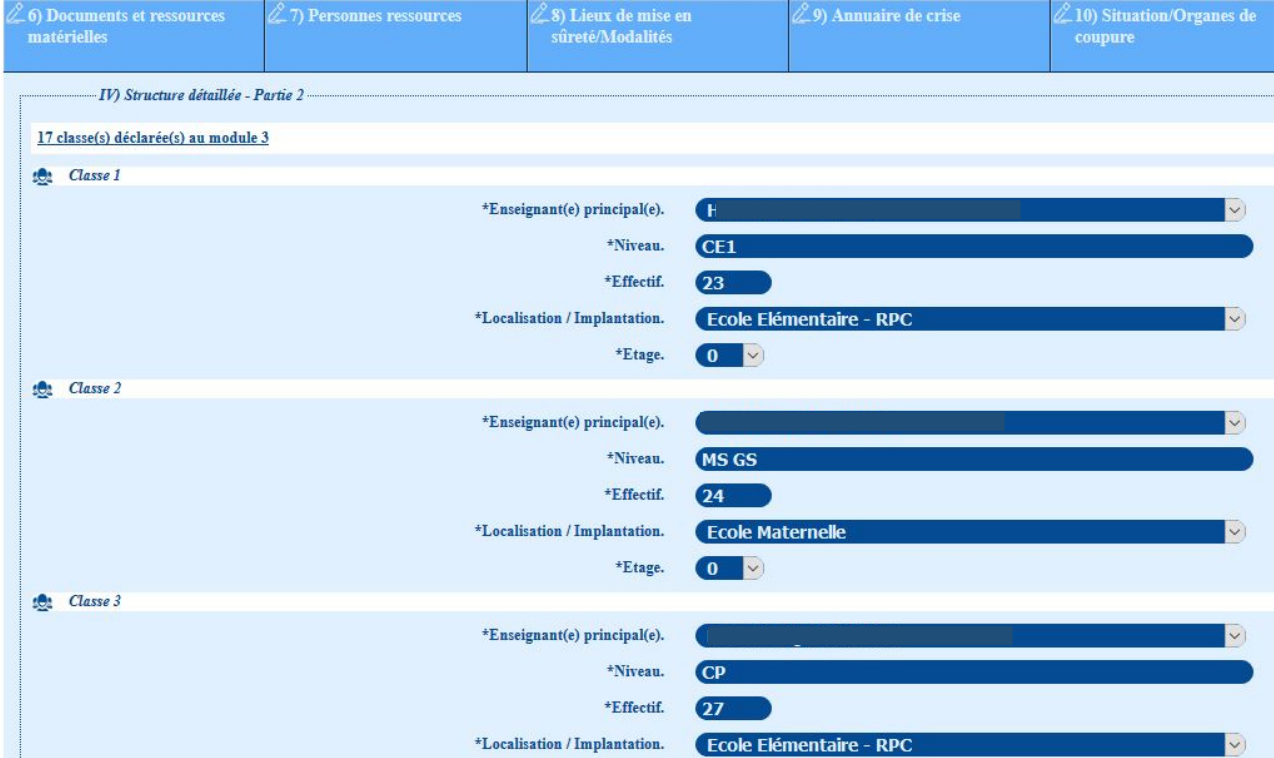

Le nombre de cases disponibles est donné par le nombre de classes que vous avez déclarées dans l'onglet « Structure globale », et les listes déroulantes découlent des autres onglets que vous avez déjà renseignés.

# **8- Onglet 5 : Risques et alertes**

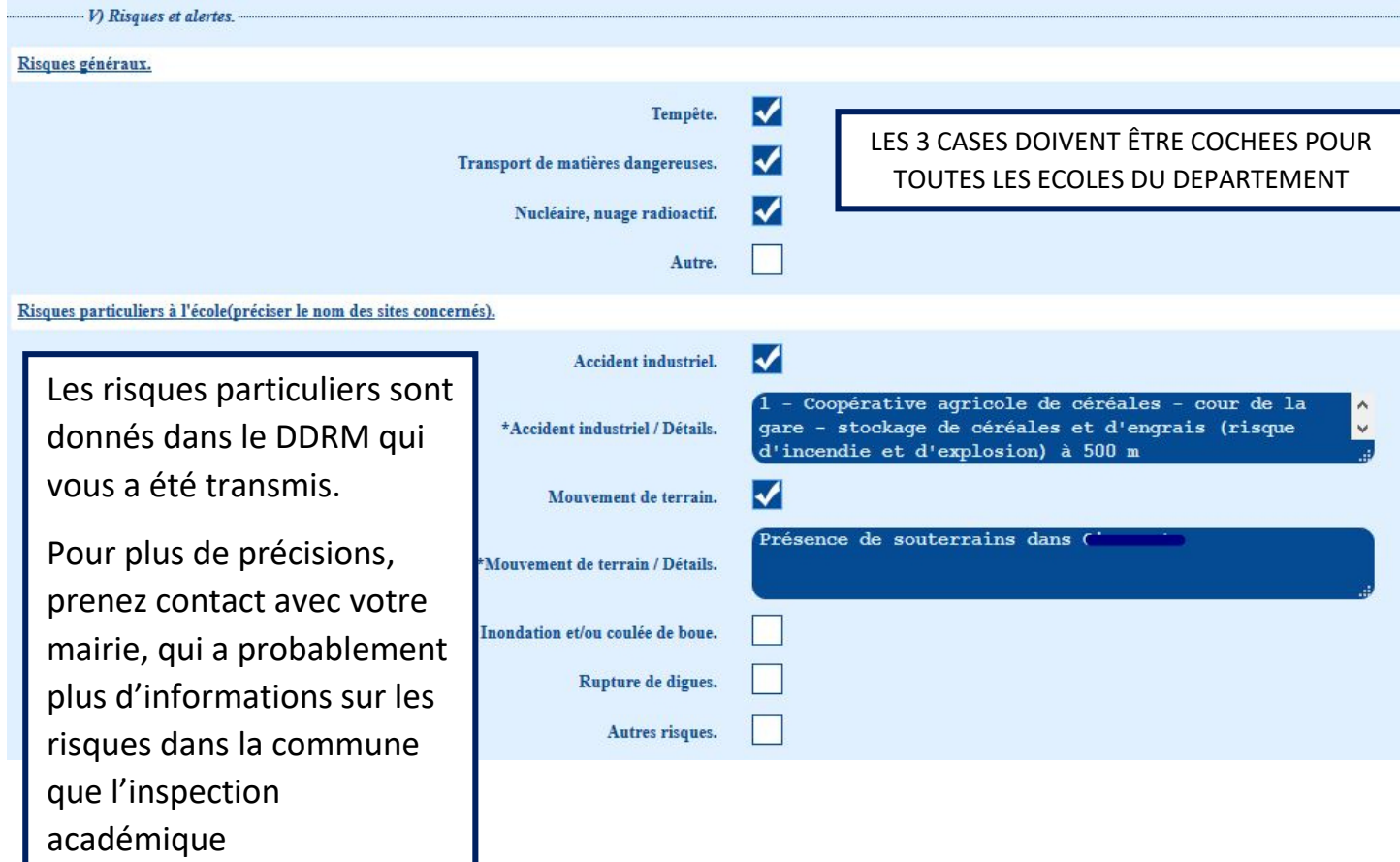

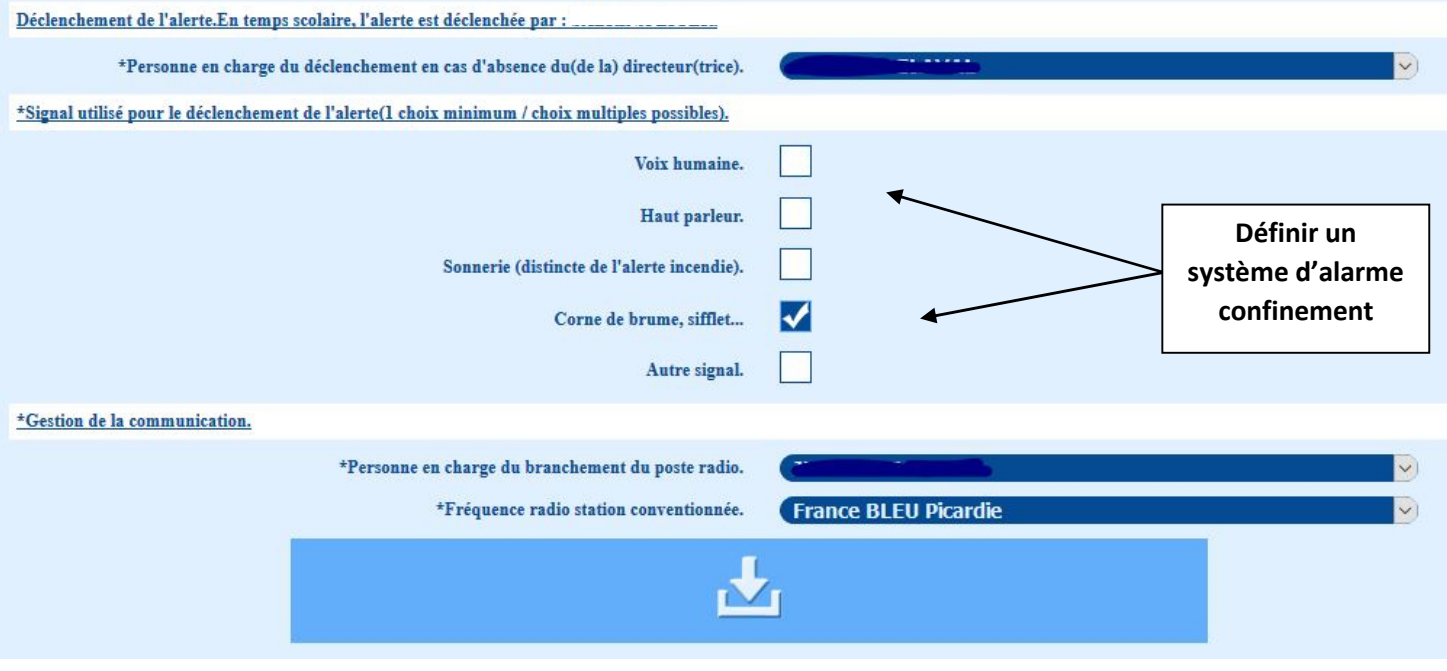

## **9- Onglet 6 : Documents et ressources matérielles**

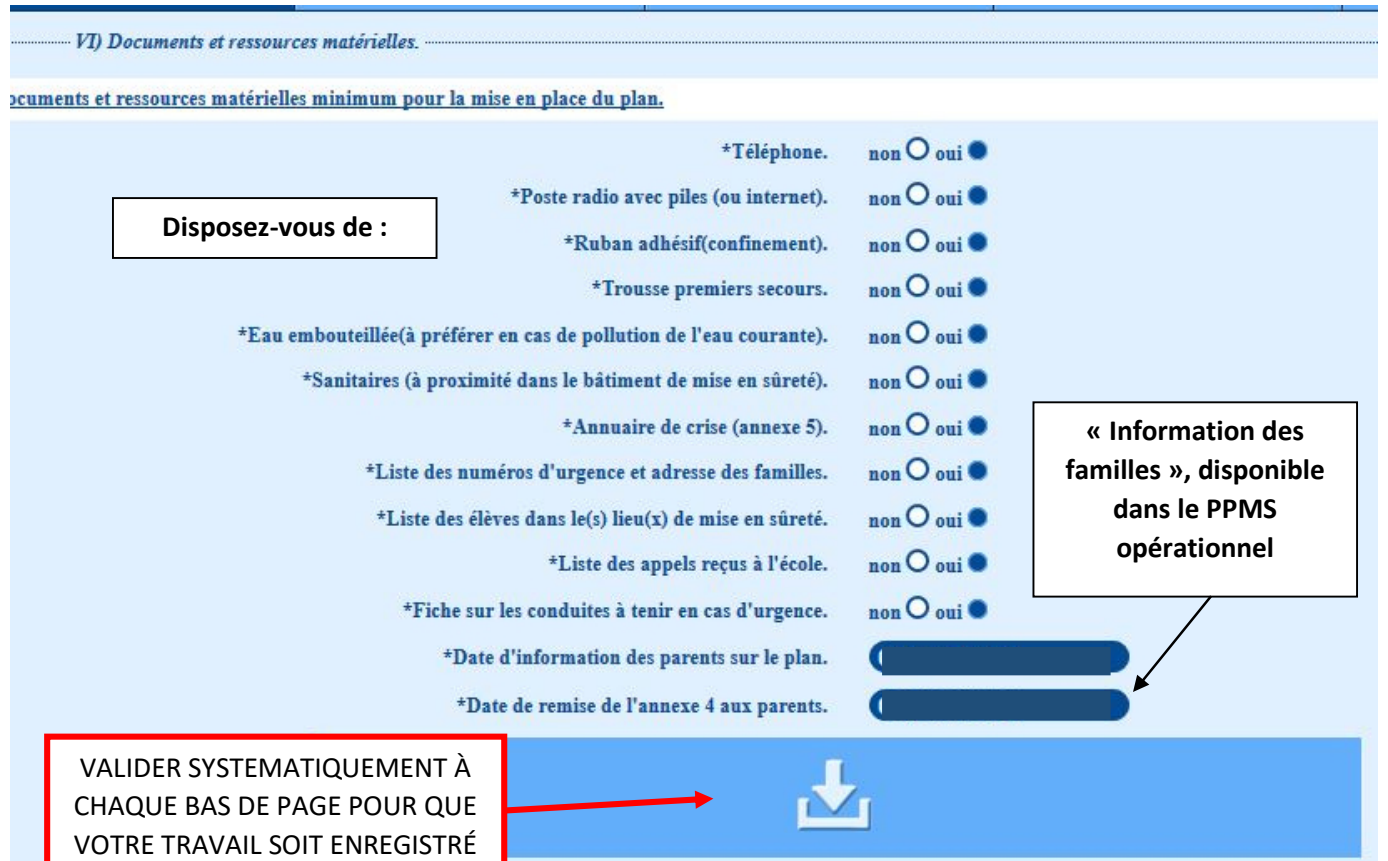

## **10- Onglet 7 : Personnes ressources**

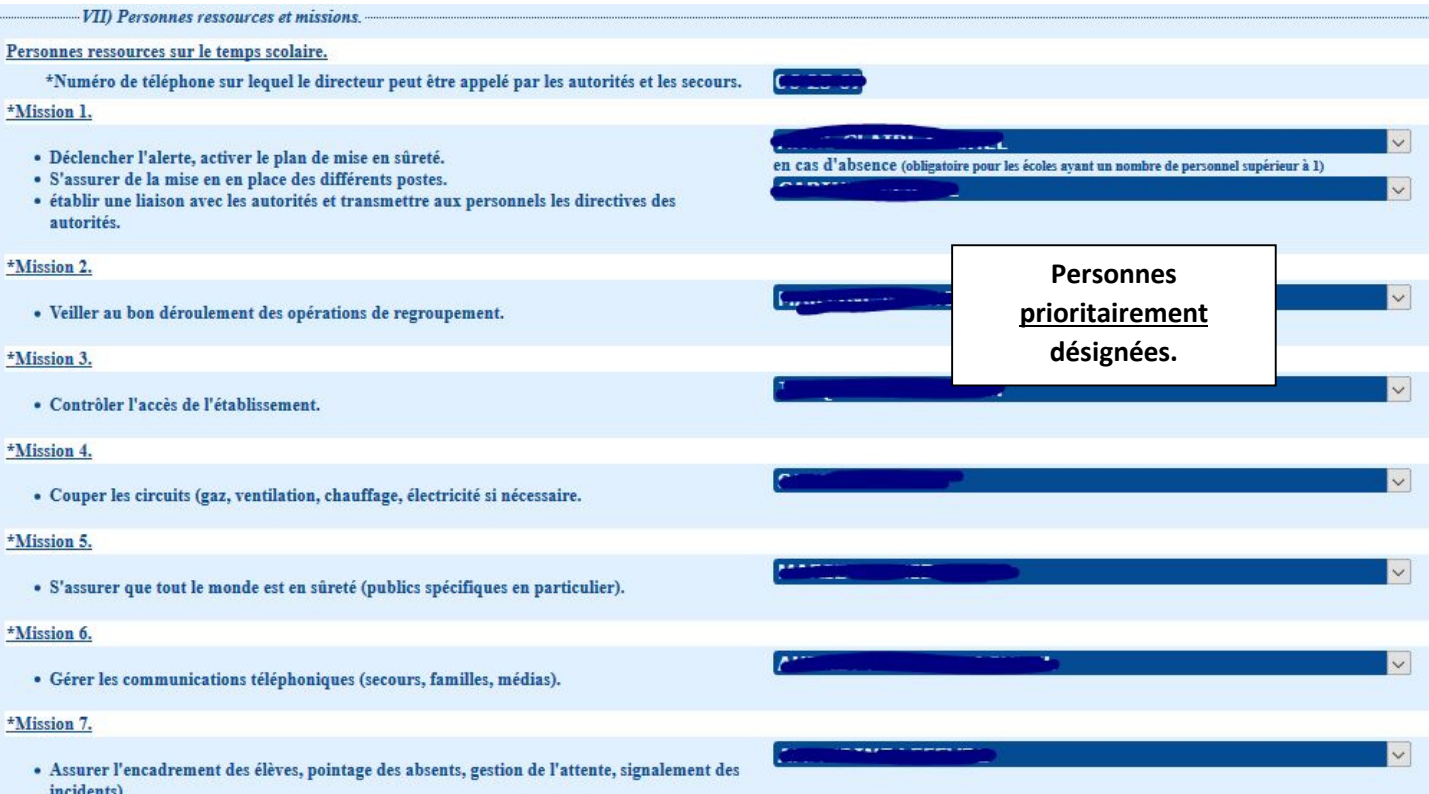

VALIDER SYSTEMATIQUEMENT À CHAQUE BAS DE PAGE POUR QUE VOTRE TRAVAIL SOIT ENREGISTRÉ

## **11- Onglet 8 : Lieux de mise en sûreté / Modalités**

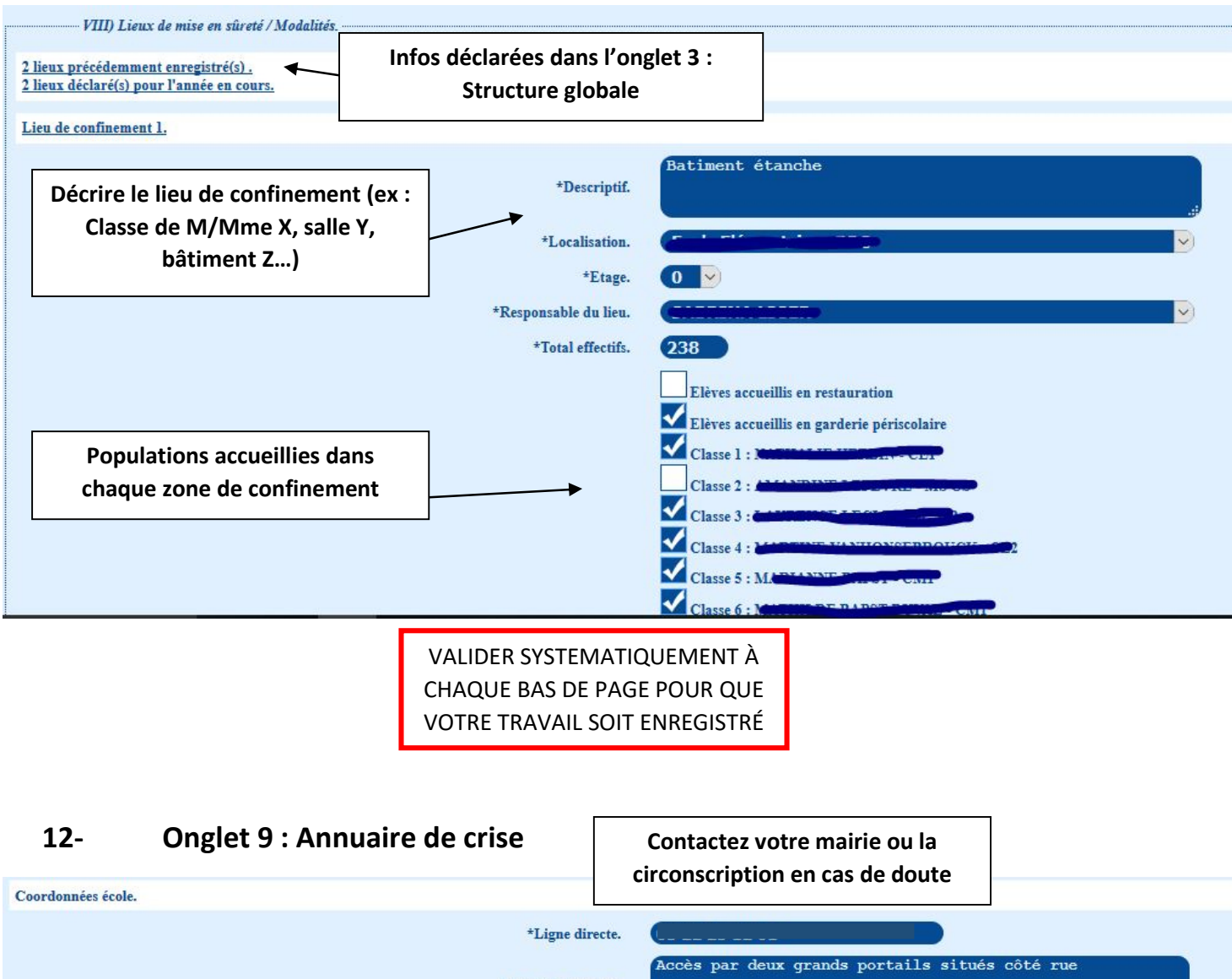

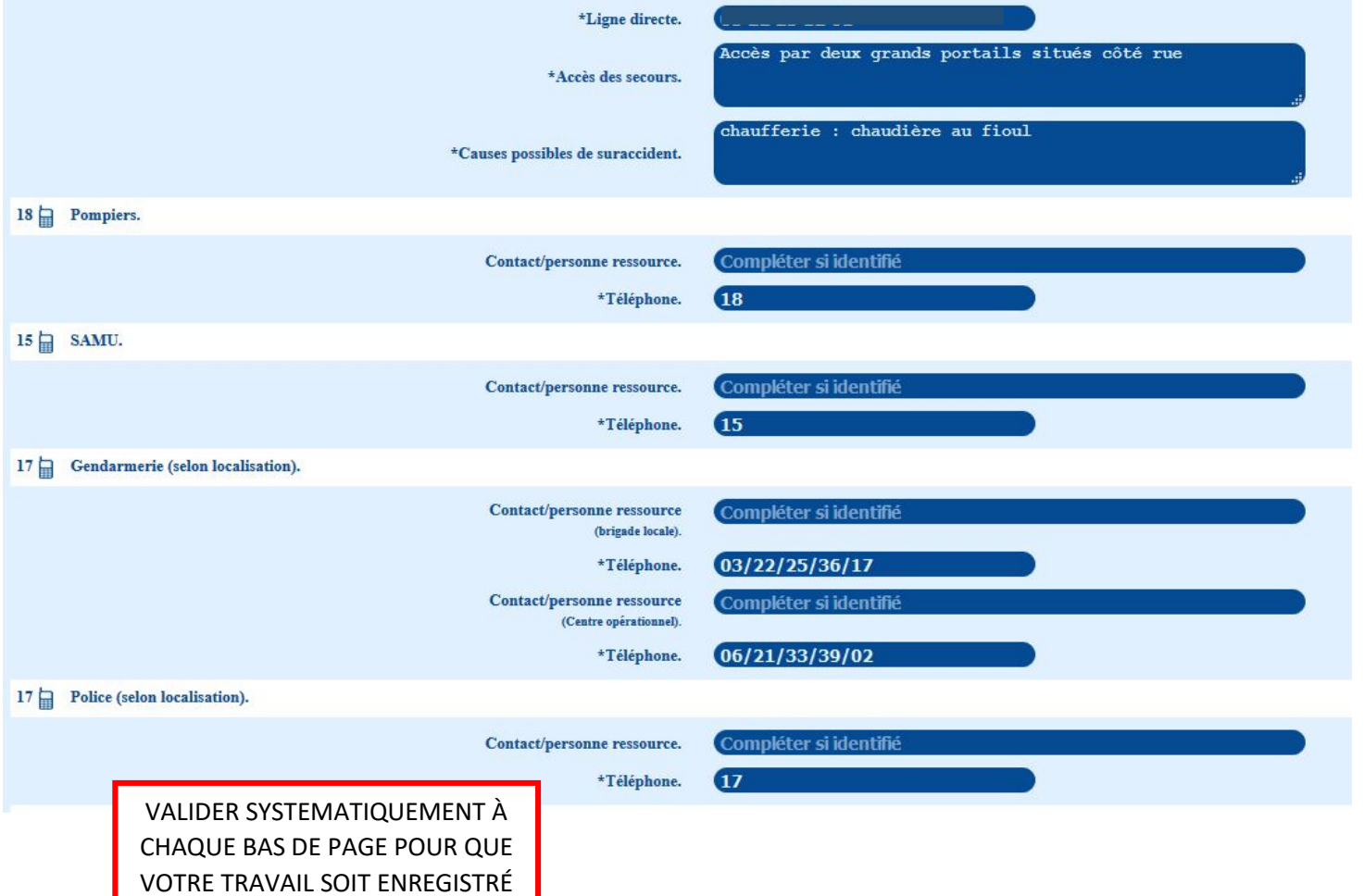

## **13- Onglet 10 : Situation / organes de coupure**

Etat des plans renseignés l'année scolaire précédente.

Les plans sont déjà dans l'application. S'ils n'ont pas changé, il est inutile de les insérer à nouveau.

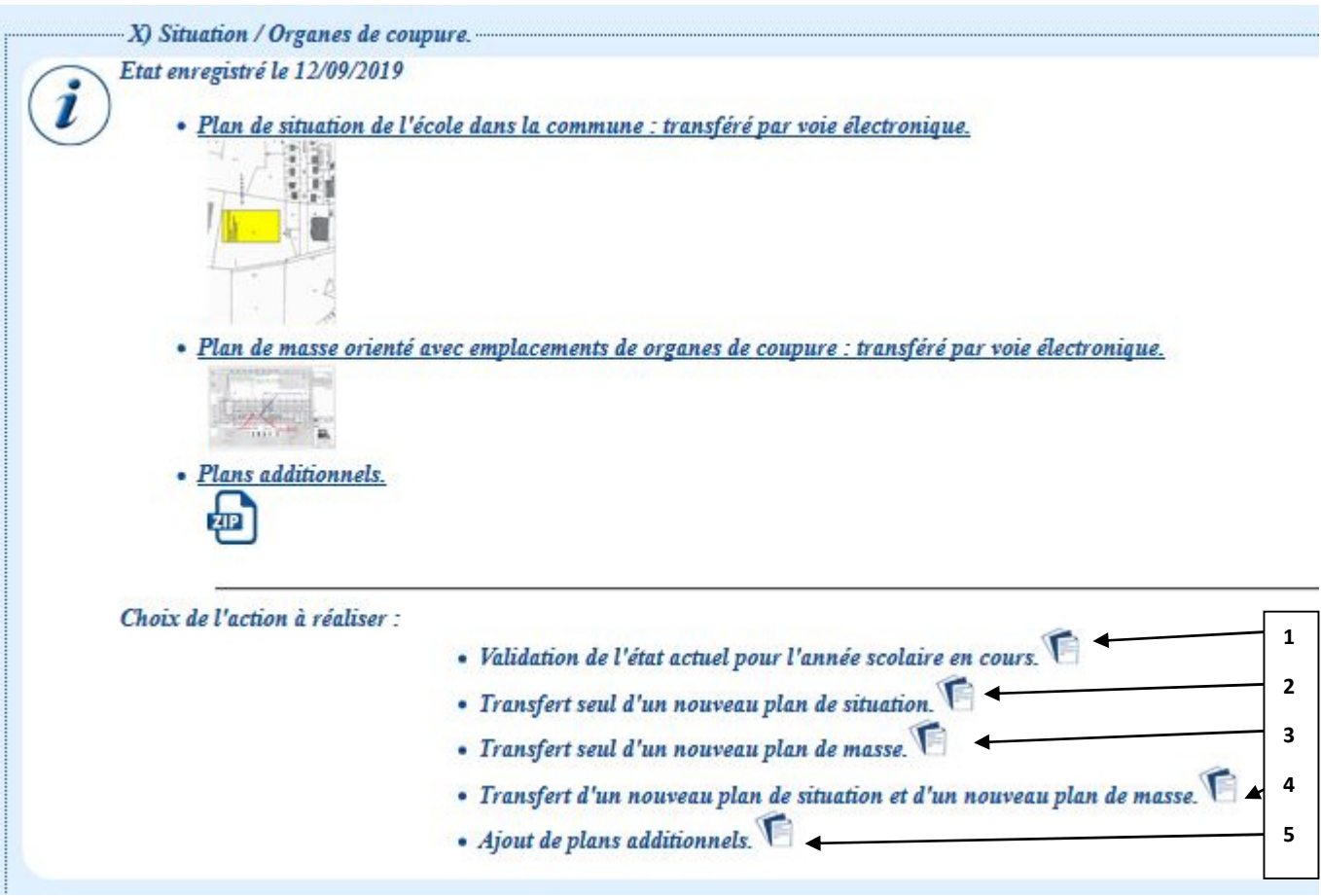

- 1- Cliquer ici si les plans sont toujours valables. Le choix valide les plans de l'année précédente
- 2- Changer uniquement le plan de situation (dans la commune)
- 3- Changer uniquement le plan de masse (en matérialisant la/les zone-s de confinement)
- 4- Changer les 2 plans
- 5- Ajouter des plans additionnels.

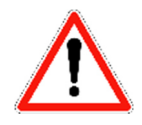

Les plans de masse et de situation doivent être sous format .jpg et ne doivent pas excéder 500ko.

Vous pouvez utiliser l'outil de capture d'écran Windows qui vous permet de faire très facilement une capture d'écran légère en terme de données.

Les plans additionnels doivent être sous format .zip (dossier compressé) qui ne doit pas excéder 1.5 Mo.

> VALIDER SYSTEMATIQUEMENT À CHAQUE BAS DE PAGE POUR QUE VOTRE TRAVAIL SOIT ENREGISTRÉ